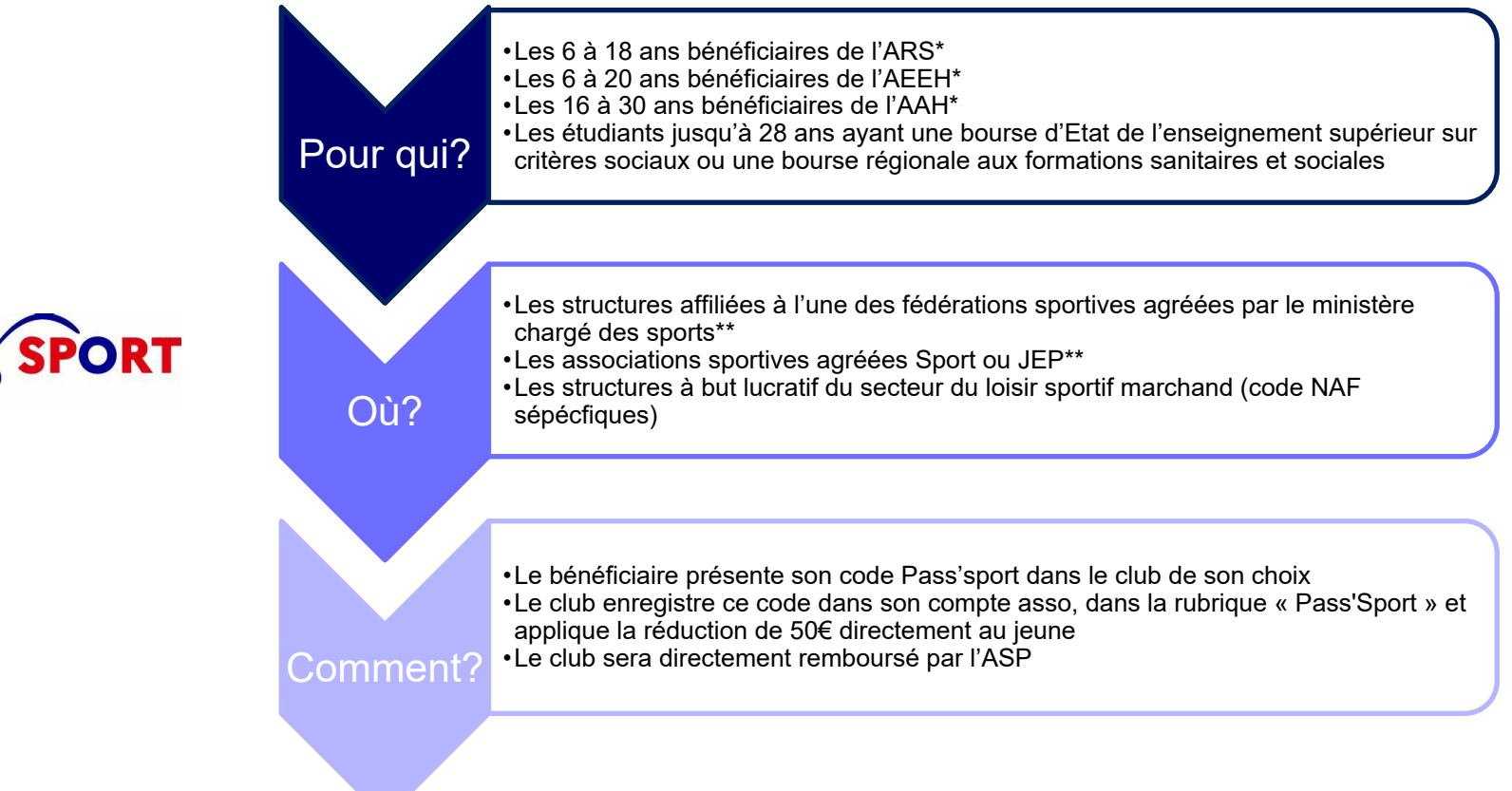

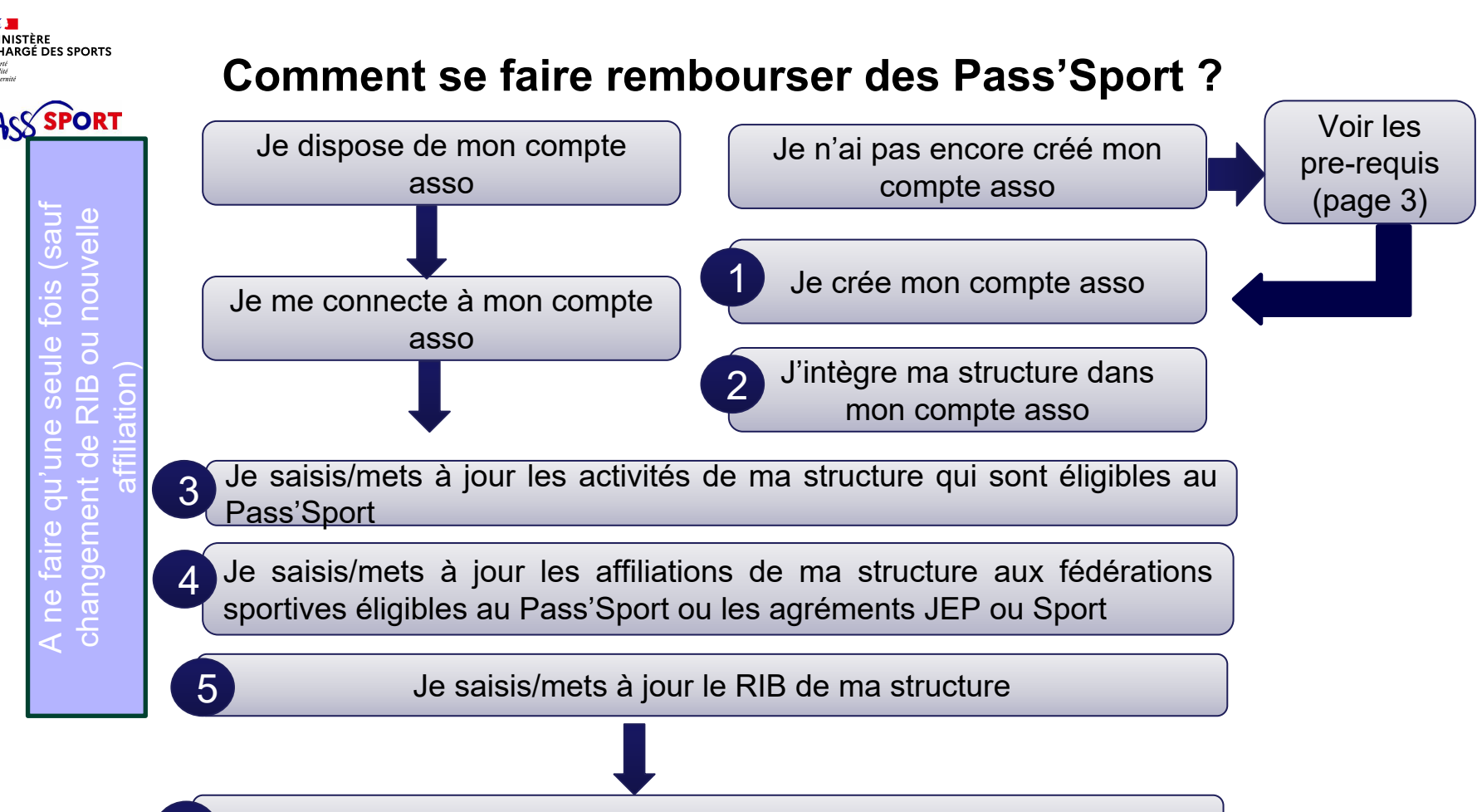

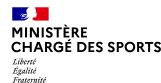

## **Comment se faire rembourser des Pass'Sport ?Quelques pre-requis**

Si je ne dispose pas encore d'un compte asso, avant de me lancer dans la création du compte, **je récupère les informations suivantes** :

- Le n° RNA de mon association (sauf si elle est située en Alsace ou en Moselle).
- Le n° Siren/Siret de ma structure (association, entreprise…).
- Attestation d'affiliation à ma/mes fédération-s sportive-s agréée-s par le MSJOP (UNSS et USEP non éligibles).

ou

• Arrêté administratif de l'agrément JEP ou Sport valide.

ou

• Charte d'engagement du loisir sportif marchand (pour les structures à but lucratif non affilié à une fédération sportive).

## **Cas particuliers :**

- L'association ne dispose pas d'un n° RNA  $\rightarrow$  Je dois en faire la demande à **mon greffe des associations** (préfecture).
- L'association ne dispose pas d'un n° Siren/Siret  $\rightarrow$  Je vérifie qu'elle n'en a pas sur<https://sirene.fr/sirene/public/accueil> et si je suis certain qu'elle n'en a pas, je peux faire la demande **depuis le compte asso**, à partir de son n° RNA.

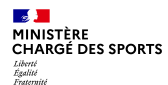

#### **Recensement des structures éligibles au Pass'Sport : comment faire ? E D**<br>RÉPUBLIQUE Le Compte Asso

- Je me connecte sur <https://lecompteasso.associations.gouv.fr/>
- Je saisis mon adresse de messagerie personnelle et mon mot de passe
- Je clique sur « **Créer un compte** »

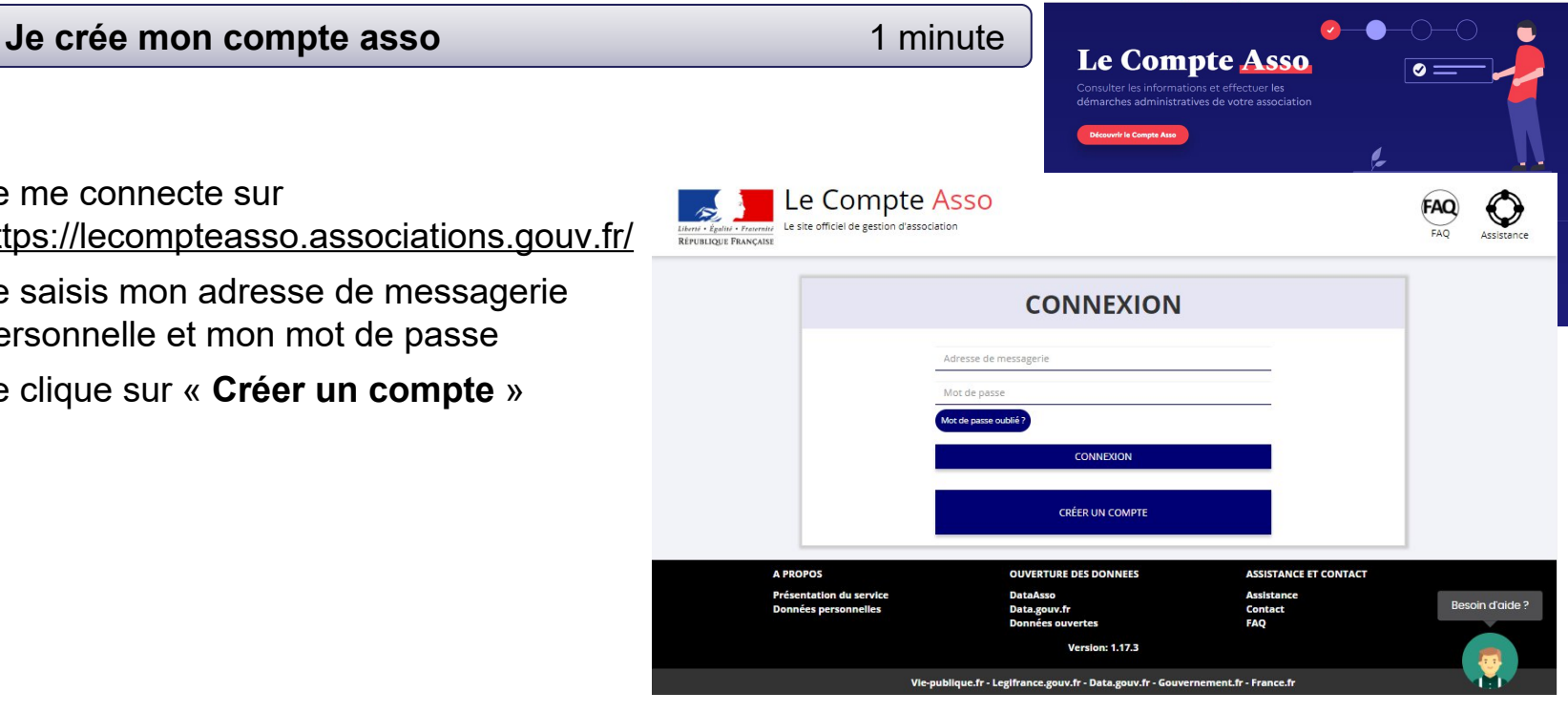

Le site officiel de gestion des associations

Découvrir Actualités Les démarches administratives

céder à mon compte

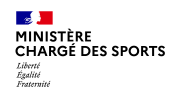

 $I_n$ Compto Acco

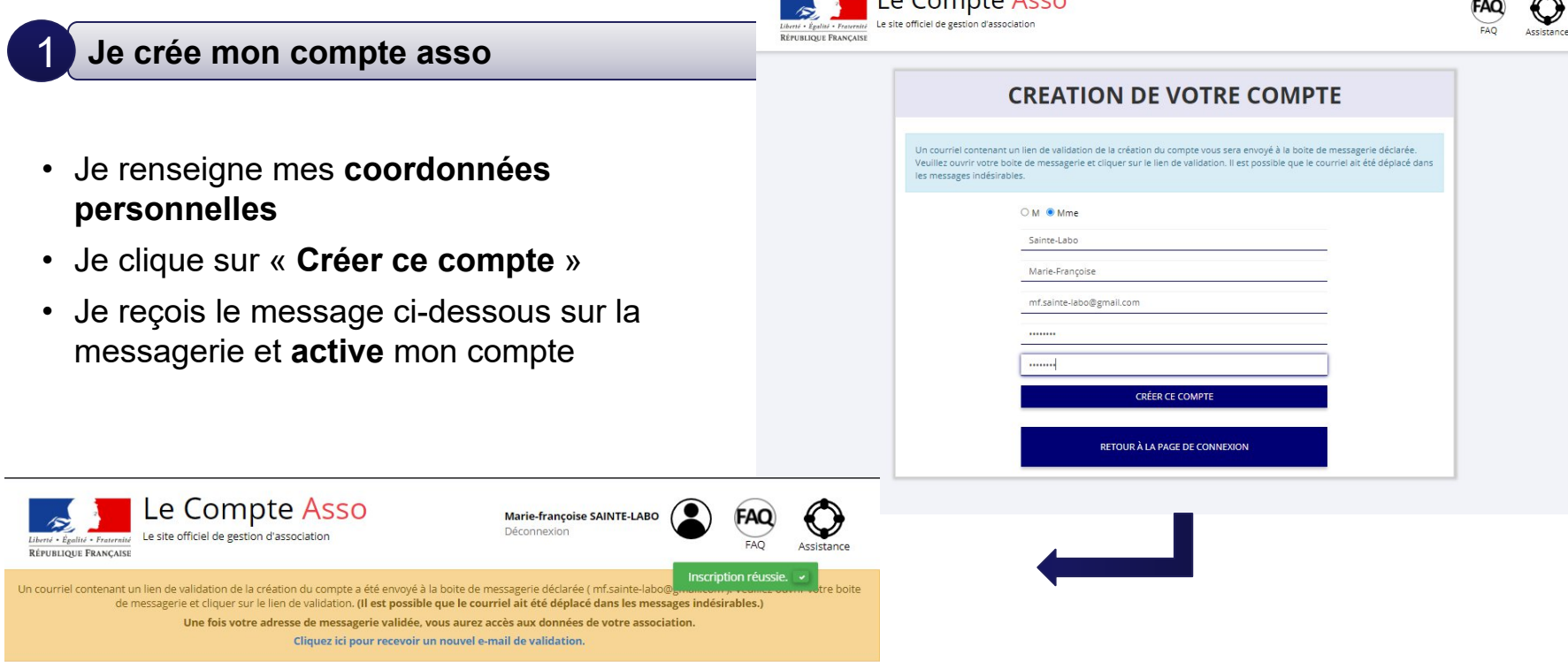

 $\bigcap$  $\rightarrow$ 

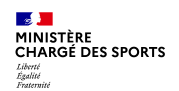

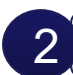

### 2 **J'intègre ma structure dans mon compte asso** 3 minutes

• Si je suis le représentant légal d'une association  $\rightarrow$  je sélectionne

O Une association

• Si je suis le représentant légal d'une structure non associative affiliée  $\rightarrow$ je sélectionne

Un autre type de structure (

• Je renseigne le **numéro SIREN ou SIRET** de ma structure

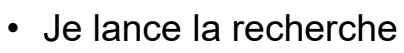

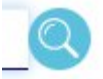

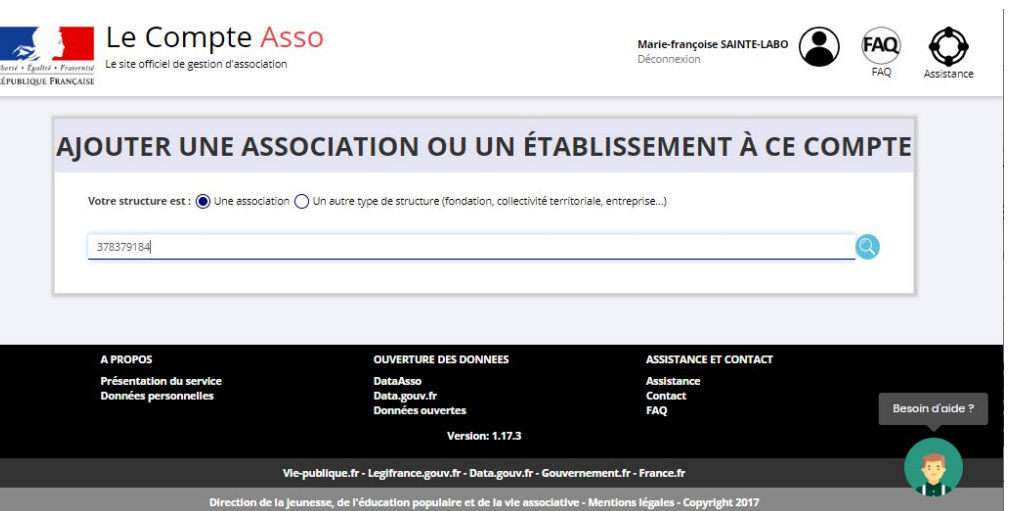

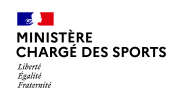

2

# **Comment se faire rembourser des Pass'Sport ?**

## **J'intègre ma structure dans mon compte asso**

- Je vérifie qu'il s'agit bien de ma structure
- Si oui, Je clique « oui » et je valide et je me laisse guider

### **Attention :**

- si la jointure n° RNA n° Siren n'est pas réalisée
- ou si ce n'est pas votre structure qui apparait
- $\rightarrow$  veuillez indiquer à l'assistance en indiquant le n° RNA et n° SIREN de votre structure pour faire le

AJOUTER UNE ASSOCIATION OU UN ÉTABLISSEMENT À CE COMPTE Votre structure est : O Une association ( ) Un autre type de structure (fondation, collectivité territoriale, entreprise...) 378379184 **P RNA W371000772** N° SIREN 378379184 UNION SPORTIVE ELECTRIQUE AVOINE-BEAUMONT Adresse: Salle Omnisports 37420 Avoine Pouvez-vous confirmer que le n°RNA et le n°SIREN affichés sont bien ceux de votre association ? O Oui  $\bigcap$  Non **VALIDER** 

**Cas particulier des entreprises individuelles : l'écran est vide il faut cliquer sur oui pour avancer**

rapprochement

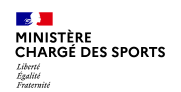

#### **J'intègre ma structure dans mon compte asso** 2

- Je **renseigne ma fonction** dans la structure
- Je coche le **certificat sur l'honneur**
- Je **valide**
- J'accède alors à **l'accueil** de mon compte asso
- Si je suis représentant légal de plusieurs structures, je peux intégrer de nouvelles structures en cliquant dans l'accueil sur

AIOUTER UNE NOUVELLE ASSOCIATION OU ÉTABLISSEMENT À CE COMPTE

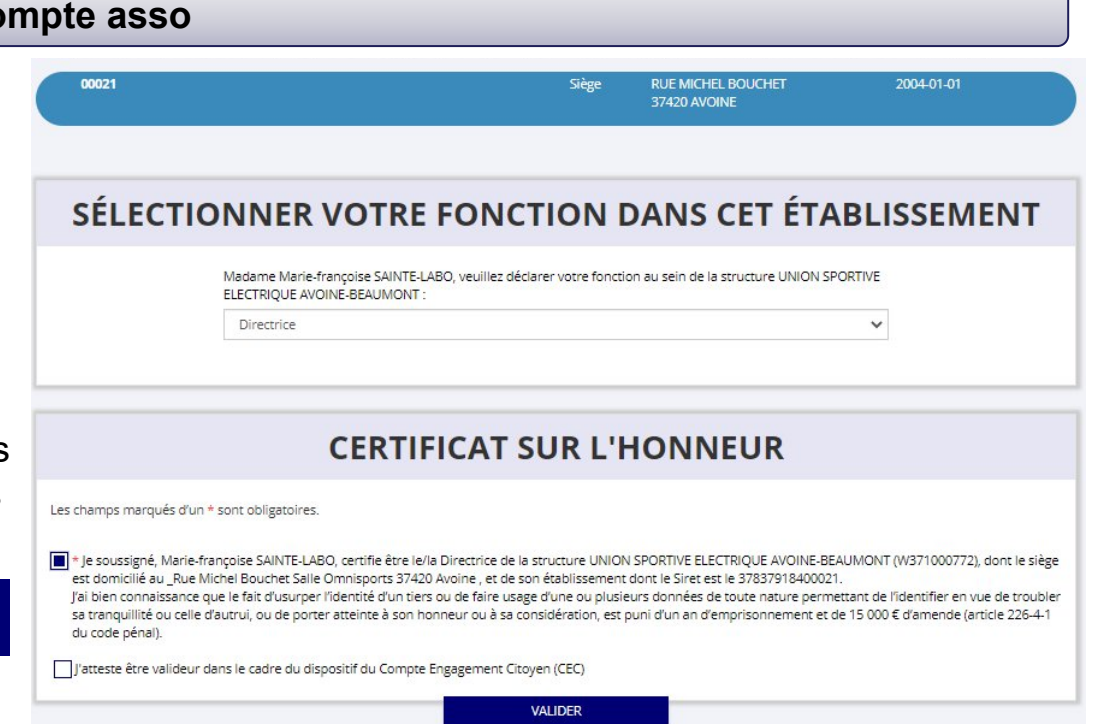

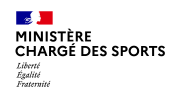

**Je saisis/mets à jour les activités de ma structure qui sont éligibles au Pass'Sport** 3 minutes 3

• Je clique sur le bouton

Gérer les inscriptions Pass'Sport

• Je vérifie que les données de ma structure sont à jour, je corrige ou complète et enregistre chaque bloc modifié

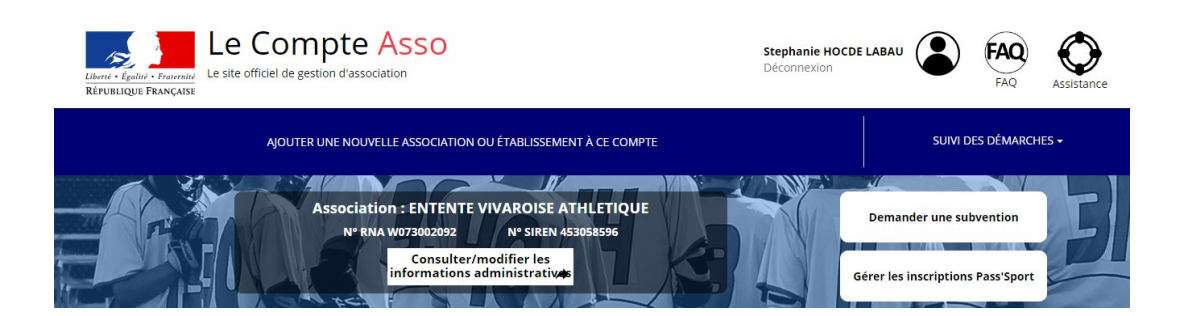

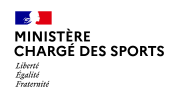

3

# **Comment se faire rembourser des Pass'Sport ?**

**Je saisis/mets à jour les activités de ma structure qui sont éligibles au Pass'Sport**

## Dans le bloc **« Saisir les caractéristiques de la structure »** :

- Dans « **Domaine** », je sélectionne « **Sport** »
- Je coche « **Dispositif Pass'Sport »** qui permet de saisir/sélectionner les **activités sportives** proposées par ma structure
- J'indique si ma structure est en capacité **d'accueillir des personnes en situation de handicap** et pour quel type de handicap.
- J'enregistre ces informations

#### SAISIR LES CARACTÉRISTIQUES DE LA STRUCTURE

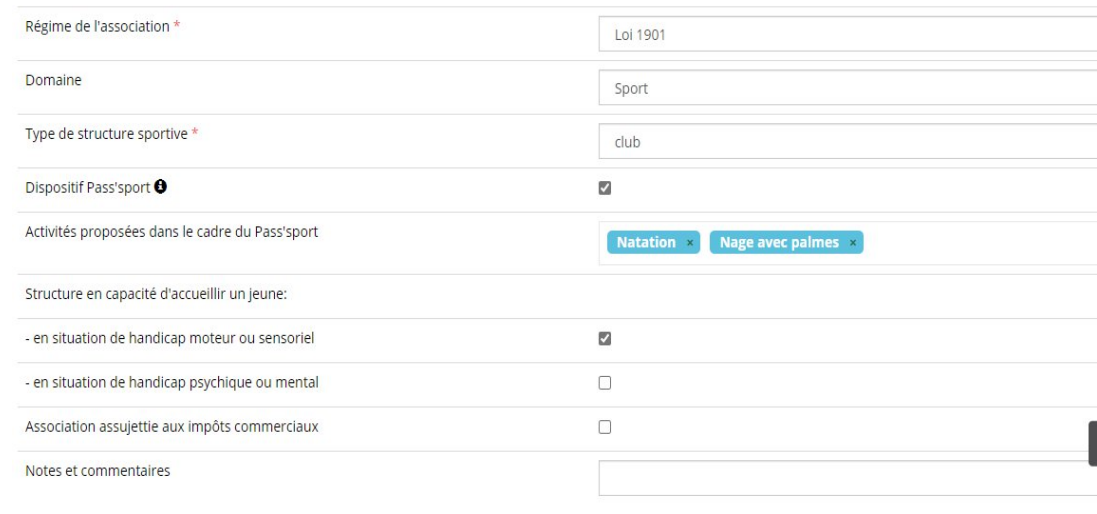

**ENREGISTRER** 

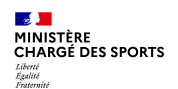

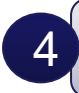

**Je saisis/mets à jour les affiliations de ma structure aux Fédérations sportives éligibles au Pass'Sport ou les agréments JEP ou Sport**

Quelque soit votre statut, il faut absolument compléter le bloc « **Saisir les affiliations aux fédérations sportives de la structure** »

- Je renseigne chacune des **fédérations sportives éligibles** au Pass'Sport auxquelles ma structure est affiliée en tapant les premières lettres de son nom (recherche intuitive)
- Pour les **agréés** je saisis ici comme affiliation possible Agrément SPORT ou Agrément JEP
- Pour les **structures du loisir sportif marchand** choisir LSM ou Loisir sportif marchand dans le menu déroulant.

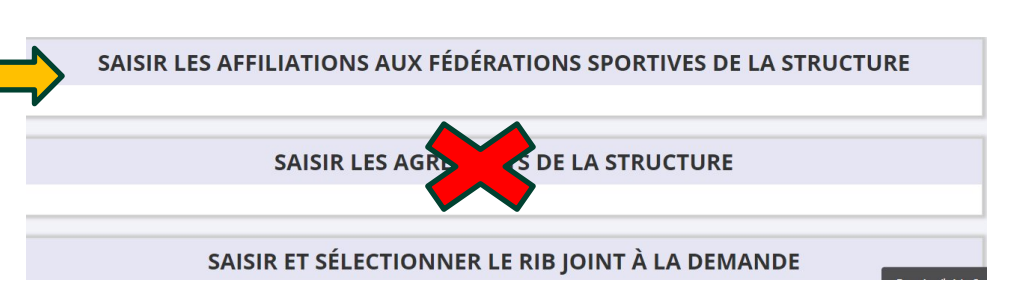

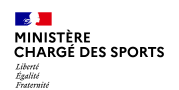

**Je saisis/mets à jour les affiliations de ma structure aux Fédérations sportives éligibles au Pass'Sport ou les agréments JEP ou Sport** 4

- Je veille à saisir le n° d'affiliation pour chacun des fédérations d'affiliation ou le numéro d'agrément (saisie sans espace)
- Si ma **structure est affiliée à une fédération sportive éligible** : je téléverse pour chaque fédération **d'affiliation l'attestation la plus récente (2023/2024** ou 2023 pour les fédérations fonctionnant en année civile)

#### ou

• Si **mon association n'est pas affiliée à une fédération sportive éligible** alors je téléverse **l'agrément valideSPORT** (datant d'après 2015) **ou JEP** (datant d'après 2018).

- ou
- Si **ma structure est une structure à but lucratif, non affiliée à une fédération sportive agréée,** je dépose la charte d'engagement des LSM au dispositif.
	- Cette charte est transmise par les têtes de réseaux (USC, COSMOS, ACTIVE-FNEAL) si je suis adhérente
	- Cette charte est disponible sur le site pass.sports.gouv.fr dès lors que je ne suis pas adhérent.

## Attention les attestations sur l'honneur établies par le club ne sont pas recevables

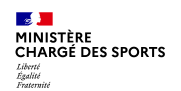

5

**Je saisis/mets à jour le RIB de ma structure**

## SAISIR ET SÉLECTIONNER LE RIB JOINT À LA DEMANDE

Je saisis le RIB de ma structure et je le téléverse.

Si mon RIB est déjà présent dans mon dossier à la première connexion je clique sur la ligne pour le faire passer en bleu.

Lors de ma prochaine connexion je peux accéder directement à la saisie de bénéficiaires (sauf changement de RIB ou nouvelle affiliation à saisir) par le bouton présent en haut de page !

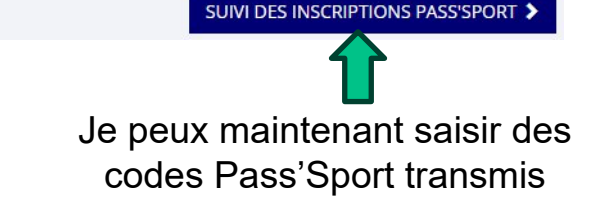

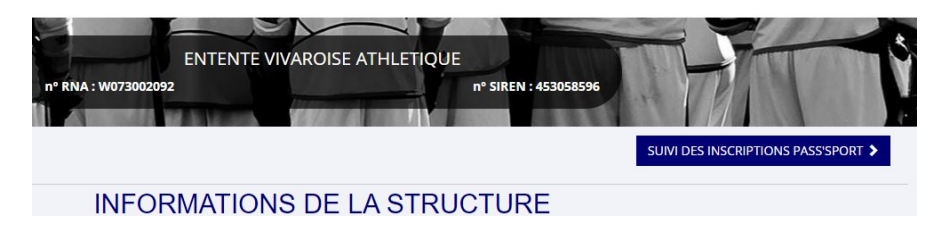

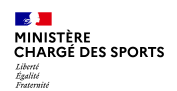

Si c'est bien votre adhérent vous lui affectez la fédération de votre structure (pour les

multi-affiliation, il faut rattacher

le jeune à l'affiliation de sa

section).

# **Comment se faire rembourser des Pass'Sport ?**

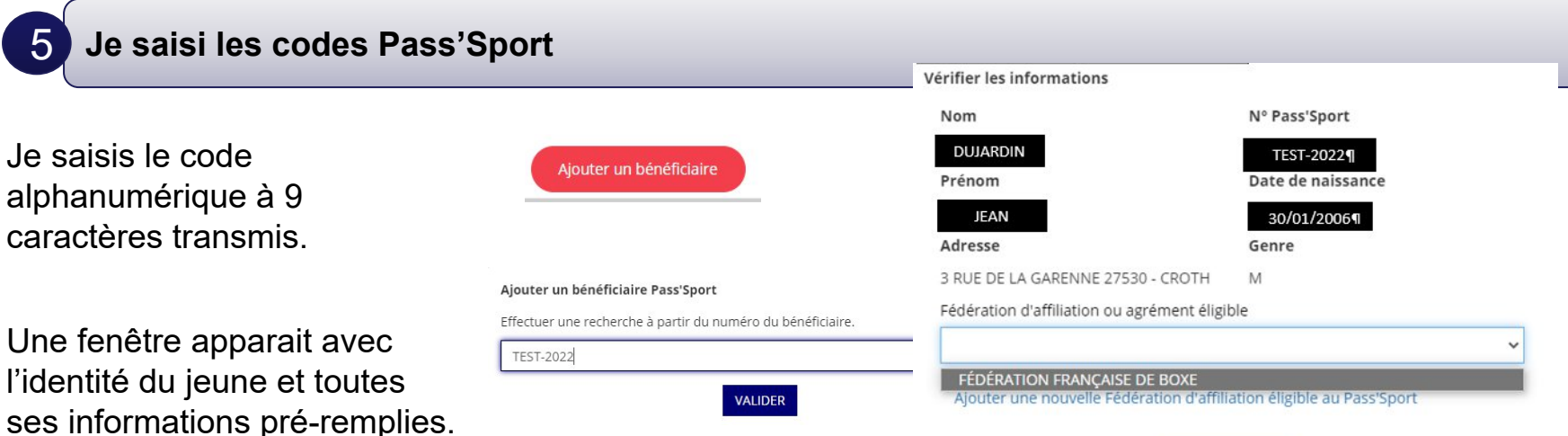

#### **ENREGISTRER**

La demande sera transmise automatiquement dans les minutes suivantes dans le dossier en vue du remboursement, vous verrez son état évoluer jusqu'à une phase « payé » qui correspondra au remboursement de ce pass

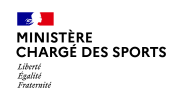

5

# **Comment se faire rembourser des Pass'Sport ?**

**Je saisi les codes Pass'Sport un message d'erreur apparait**

Le nº Pass'Sport saisi n'existe pas. Veuillez SVP vérifier le nº et corriger la saisie v

Si ce message apparait :

-si votre code a la structure suivante xxxx-xxxx il s'agit d'un code pass'sport 2022 qui n'est plus valable ;

-sinon, vérifiez la saisie du code en le saisissant une deuxième fois, si le message est identique ne prenez pas ce pass'sport qui pourrait être un faux et renvoyez l'utilisateur vers [PassSport@sports.gouv.fr](mailto:PassSport@sports.gouv.fr)

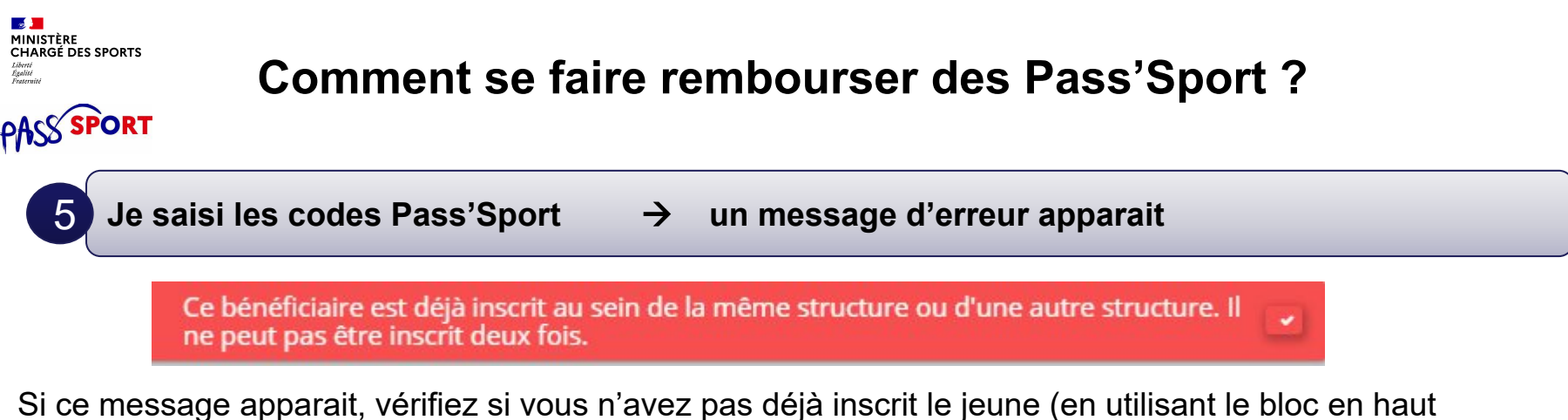

de page). nº Pass'Sport, nom, prénom, commune, code postal

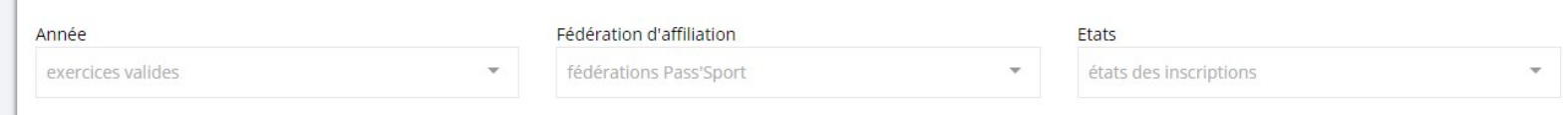

Si vous avez déjà saisi le code vous n'avez rien à faire. Si le jeune n'est pas dans votre structure c'est qu'il a déjà utilisé son code ailleurs, vous ne pourrez pas lui appliquer la déduction de 50€ car le code Pass'sport est à usage unique..

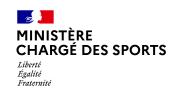

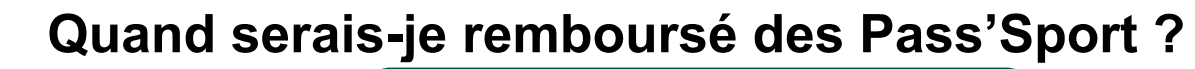

Tous les 15 du mois une vague de remboursement sera déclenchée par le ministère sur les dossiers vérifiés par les services instructeurs (RIB+Affiliation).

La demande de remboursement sera transmise automatiquement en vue du remboursement.

Le paiement intervient à la fin du mois N ou début mois N+1 (sauf anomalie de RIB).